**ENVIRONMENTAL PROTECTION AGENCY**

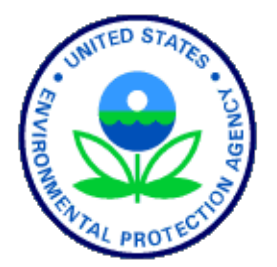

# **OFFICE OF PESTICIDE PROGRAMS (OPP)**

# **Incident Data System (IDS) User Guide**

Version 1.0

July 27, 2023

### **Table of Contents**

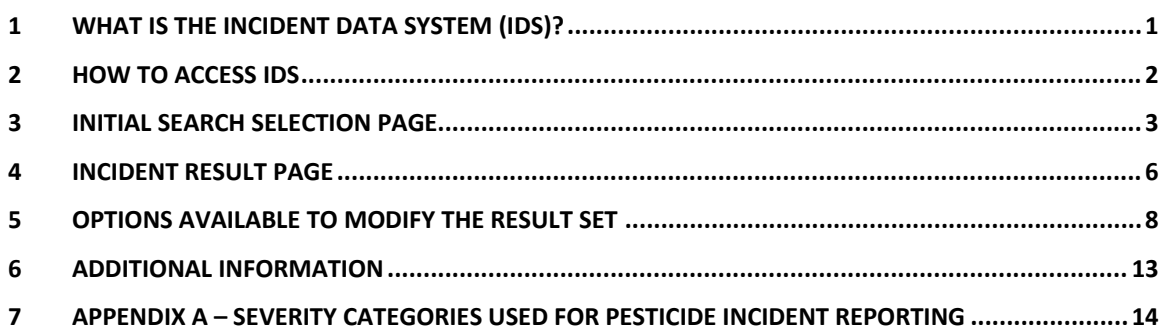

## <span id="page-2-0"></span>**1 What is the Incident Data System (IDS)?**

IDS is a website that provides relevant information for reported pesticide exposure incidents. There are two types of incident data: individual incident data and aggregate summary data. The information in this database is updated monthly.

- 1. Information in the IDS database includes:
	- Internal Incident Number
	- Incident type (adverse reaction, product defect, etc.)
	- Exposure Type/Severity (animal, human, major, minor, etc.)
	- Location (state, county, city)
	- Product Name/Registration Number
	- Ingredient Name/PC Code
	- Incident Package Description text
	- Incident Date
	- Counts of reported incidents by exposure type (aggregate summaries)

#### 2. Search Criteria:

This data is sufficiently different that each type of incident must be searched using different set of criteria:

Individual Incident data:

- Incident report date
- Incident type
- Incident location
- Pesticide product name and/registration number
- Active ingredient/PC Code
- Text contained in the submission
- Exposure information
- Location (State, County, City)
- Reporting date

Aggregate Summary data:

- Incident report date
- Pesticide product name and/registration number
- Active ingredient/PC Code
- Exposure information
- Reporting date

### <span id="page-3-0"></span>**2 How to Access IDS**

1. The Incident Data System (IDS) can be accessed at <https://ordspub.epa.gov/ords/pesticides/f?p=ids>

## <span id="page-4-0"></span>**3 Initial Search Selection Page**

1. Entering IDS, you will be presented with an initial page containing brief system information and a choice as to what type of incident data to search on – individual incident data or aggregate summary data (Figure 1).

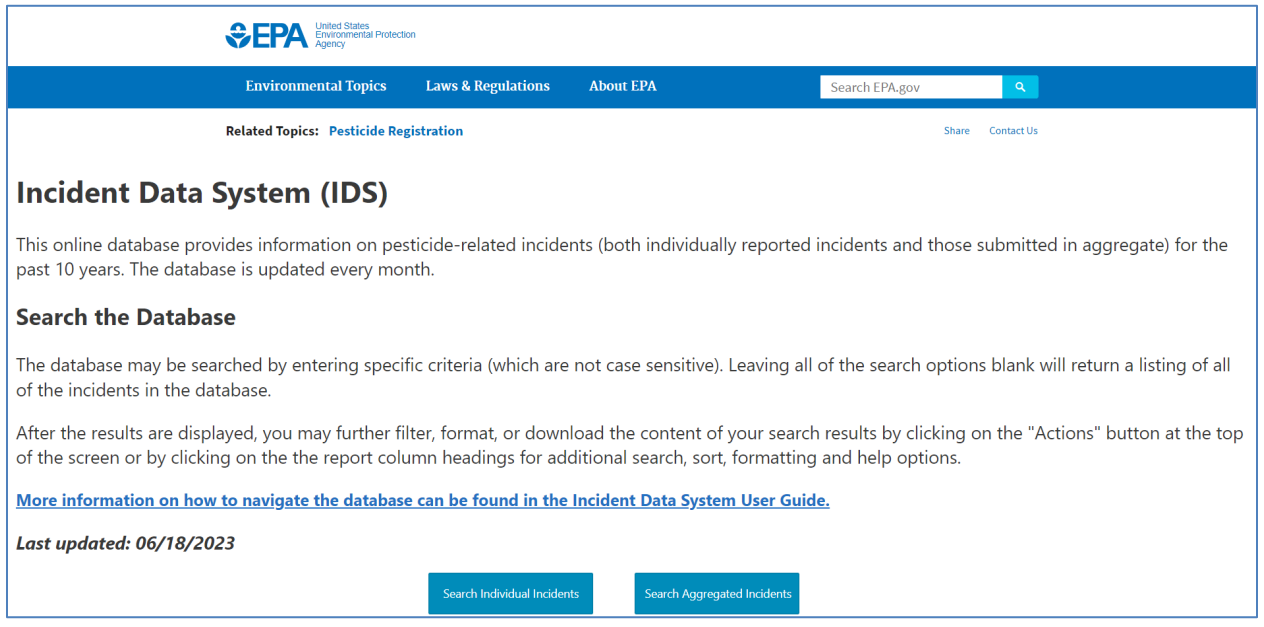

#### **Figure 1 - Initial Selection Menu**

Selecting the Search Individual Incident option will present the search page for individual incidents (Figure 2).

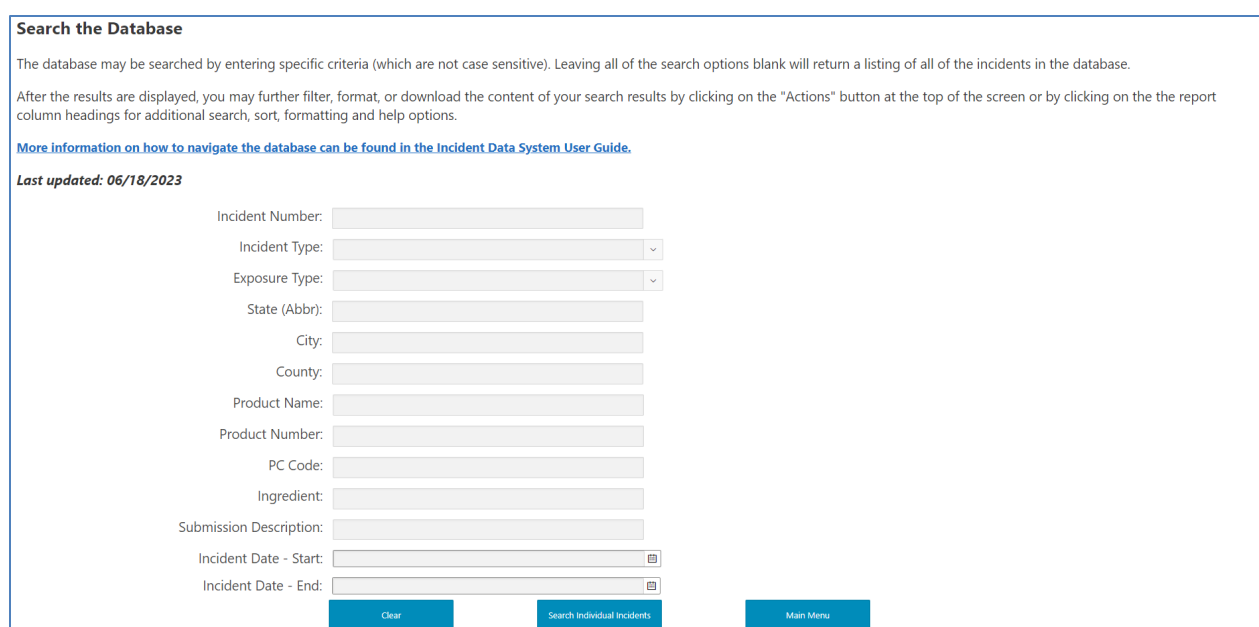

**Figure 1 – Individual Incident Search Page**

Selecting the Search Aggregate Summaries option will present the search page for aggregate summary data (Figure 3).

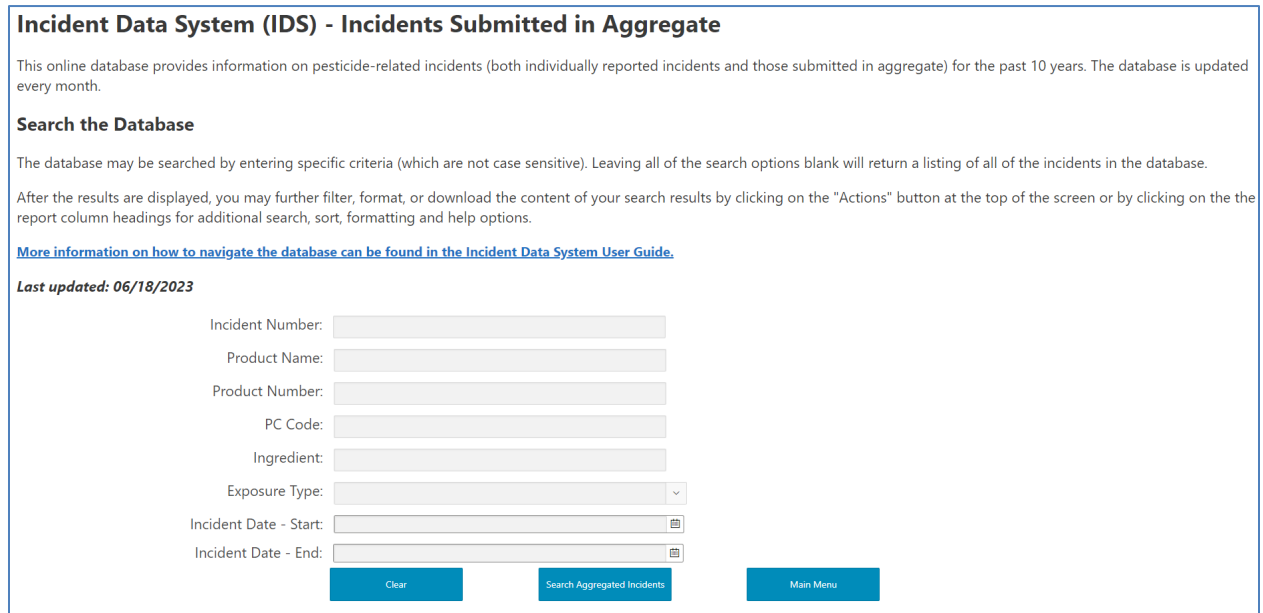

**Figure 3 – Aggregate Summary Search Page**

the search values specified.

- a. **Single-value search method:** The Incident Type field and the Exposure fields can be searched by selecting a value from a dropdown select list. You can select one value by clicking on the down-arrow to the right of the search box. You will be presented with a list of valid values for that field, click on the value you want to search for to add it to the search list.
- b. **Wildcard search method:** Most other search fields are text and can be selected using a wildcard search to locate records that have the specified search phrase in the field. Click directly in the search field box, enter the search phrase you want to search for, and press the <Enter> key. This will enter this search value into the search field. All records containing the entered text in that particular field will be included in the search results.
- c. **The incident reporting date range** start and stop fields can be selected by clicking on a date presented in the calendar widget, or by entering a valid date in MM/DD/YYYY format and pressing the <Enter> key. Two dates must be selected. These selections will narrow the result set to incidents that were reported within in the selected timeframe.
- d. Click on the <Clear> button to erase your selections or left click on the <Search> button to begin your search.

**NOTE:** Selecting the search button without entering any values in the initial search will return all records in the database – the results can be filtered by the using additional filtering functions available on the results page.

Most search fields are text fields and are case insensitive. The incident number and pc code fields are also text fields but have a numeric format and require leading zeroes to be entered to find a match.

# <span id="page-7-0"></span>**4 Incident Result Page**

1. After pressing the <Search> button, you will be presented with the results page including a count of the number of returned rows depending on which type of search you performed. Figure 4 shows the result page for individual incidents and figure 5 shows the result page for aggregate summaries.

| Incident Data System (IDS)        |                                                                                                    |                          |                           |                |               |            |                  |                                          |                                                    |                 |                                |  |  |  |
|-----------------------------------|----------------------------------------------------------------------------------------------------|--------------------------|---------------------------|----------------|---------------|------------|------------------|------------------------------------------|----------------------------------------------------|-----------------|--------------------------------|--|--|--|
| All Individual Incidents          |                                                                                                    |                          |                           |                |               |            |                  |                                          |                                                    |                 |                                |  |  |  |
| $Q \vee$                          | <b>Back to Incidents Page</b><br><b>Search Again</b><br>Rows 20<br>$\div$<br>Go<br>Actions $\smallsmile$ |                          |                           |                |               |            |                  |                                          |                                                    |                 |                                |  |  |  |
| 1 - 20 of 62,546 $\triangleright$ |                                                                                                    |                          |                           |                |               |            |                  |                                          |                                                    |                 |                                |  |  |  |
| <b>Incident Number</b>            | Incident<br>Date                                                                                         | <b>Reason for Report</b> | <b>Impact of Incident</b> | <b>Country</b> | <b>State</b>  | County     | City             | <b>Product Registration</b><br>Number(s) | <b>Product Names</b>                               | <b>PC Codes</b> | <b>Active Ingredient(s)</b>    |  |  |  |
| 000003-00002                      | 03/30/2015                                                                                               | <b>Adverse Reaction</b>  | PA - Plant Damage - Major | <b>US</b>      | TX            |            | Richmond         | 000228-00555-000239                      | Ortho Weed B Gon Weed<br>Killer                    | 030019          | 2,4-D, dimethylamine salt      |  |  |  |
| 000003-00002                      | 03/30/2015                                                                                               | <b>Adverse Reaction</b>  | PA - Plant Damage - Major | <b>US</b>      | $T\mathsf{X}$ |            | Richmond         | 000228-00555-000239                      | Ortho Weed B Gon Weed<br>Killer For Lawns          | 030019          | 2,4-D, dimethylamine salt      |  |  |  |
| 000599-00013                      | 08/16/2013                                                                                               | <b>Adverse Reaction</b>  | WA - Wildlife - Major     | <b>US</b>      | CA            | Monterey   |                  |                                          | Carbofuran                                         | 090601          | Carbofuran                     |  |  |  |
| 000916-00002                      | 05/16/2015                                                                                               | <b>Adverse Reaction</b>  | WB - Wildlife - Minor     | <b>US</b>      | <b>MD</b>     | Worchester |                  |                                          | Carbofuran                                         | 090601          | Carbofuran                     |  |  |  |
| 008909-00003                      | 06/10/2015                                                                                               | <b>Adverse Reaction</b>  | WB - Wildlife - Minor     |                | <b>NM</b>     | Lincoln    |                  | 056228-00015                             | M-44 Cyanide Capsules                              | 074002          | Sodium cyanide                 |  |  |  |
| 025307-00001                      | 06/21/2013                                                                                               | <b>Adverse Reaction</b>  | HE - Human - Unspecified  | US.            | TX            |            | Near<br>Beaumont | 001021-01866-053853                      | <b>Black Flag Fogging</b><br>Insecticide Formula 2 | 069005, 067501  | Phenothrin, Piperonyl butoxide |  |  |  |
|                                   |                                                                                                    |                          |                           |                |               |            |                  |                                          |                                                    |                 |                                |  |  |  |

**Figure 4 – Individual Incident Result Page**

|                                                                                                    | Incident Data System (IDS)       |                                 |                                  |                                   |                                                                                      |                              |                                   |                                  |                          |                                 |                                    |                                                            |                                                |                            |
|----------------------------------------------------------------------------------------------------|----------------------------------|---------------------------------|----------------------------------|-----------------------------------|--------------------------------------------------------------------------------------|------------------------------|-----------------------------------|----------------------------------|--------------------------|---------------------------------|------------------------------------|------------------------------------------------------------|------------------------------------------------|----------------------------|
| All Aggregate Summary Incidents                                                                               |                                  |                                 |                                  |                                   |                                                                                      |                              |                                   |                                  |                          |                                 |                                    |                                                            |                                                |                            |
| $Q \vee$<br><b>Search Again</b><br><b>Back to Incidents Page</b><br>Go<br>Rows 20<br>$\div$<br>Actions $\vee$ |                                  |                                 |                                  |                                   |                                                                                      |                              |                                   |                                  |                          |                                 |                                    |                                                            |                                                |                            |
|                                                                                                    |                                  |                                 |                                  |                                   |                                                                                      |                              |                                   |                                  |                          |                                 |                                    |                                                            | 1 - 20 of 44.455 $\triangleright$              |                            |
| <b>Incident Number</b>                                                                                        | <b>Submission</b><br><b>Date</b> | <b>Product</b><br><b>Number</b> | <b>Product Name</b>              | PC Code(s)                        | <b>Active Ingredient(s)</b>                                                          | Incident<br><b>From Date</b> | <b>Incident To</b><br><b>Date</b> | <b>Exposure Severity Code(s)</b> | Incident<br><b>Total</b> | $HD -$<br>Human<br><b>Minor</b> | HE-<br>Human<br><b>Unspecified</b> | DA-<br><b>Domestic</b><br><b>Animal</b><br><b>Fatality</b> | $DB -$<br><b>Domestic</b><br>Animal -<br>Major | DC<br>Dome<br>Anim<br>Mode |
| 025444-00001                                                                                                  | 07/25/2013                       | 010324<br>00087-<br>075217      | POOLBRAND<br><b>ALGAECIDE 40</b> | 069105                            | Alkyl <sup>*</sup> dimethyl benzyl<br>ammonium chloride *(50%C14.<br>40%C12, 10%C16) | 07/15/2013                   | 07/15/2013                        | HD                               | $\overline{\phantom{a}}$ | $\overline{2}$                  | $\ddot{\phantom{0}}$               | $\mathbf{0}$                                               | $\mathbf{0}$                                   |                            |
| 025514-00001                                                                                                  | 08/12/2013                       | 042750<br>00061                 | <b>GLY STAR PLUS</b>             | 103601                            | Glyphosate-isopropylammonium                                                         | 07/15/2013                   | 07/24/2013                        | H <sub>D</sub>                   | $\mathbf{A}$             | $\mathbf{1}$                    | $\overline{0}$                     | $\overline{0}$                                             | $\mathbf{0}$                                   |                            |
| 025614-00363                                                                                                  | 08/29/2013                       |                                 | <b>UNKNOWN</b>                   | 030001, 030501,<br>029801, 129046 | 2,4-D, MCPA, Dicamba,<br>Mecoprop-P                                                  | 04/01/2014                   | 06/30/2014                        | DC                               | $\mathbf{1}$             | $\mathbf{0}$                    | $\ddot{\phantom{0}}$               | $\mathbf{0}$                                               | $\bullet$                                      |                            |
| 025614-00364                                                                                                  | 08/29/2013                       |                                 | <b>UNKNOWN</b>                   | 128959, 117403,<br>030501         | Fluroxypyr, Clopyralid, MCPA                                                         | 04/01/2014                   | 06/30/2014                        | H <sub>D</sub>                   | $\overline{1}$           | $\overline{1}$                  | $\overline{0}$                     | $\mathbf{0}$                                               | $\mathbf{0}$                                   |                            |
| 025614-00365                                                                                                  | 08/29/2013                       |                                 | <b>UNKNOWN</b>                   | 050507, 030501,<br>129046         | Ferrous sulfate monohydrate,<br>MCPA, Mecoprop-P                                     | 04/01/2014                   | 06/30/2014                        | DC, DD, HD                       | 6                        | $\overline{1}$                  | $\overline{0}$                     | $\bullet$                                                  | $\mathbf{0}$                                   |                            |
| 025614-00366                                                                                                  | 08/29/2013                       |                                 | <b>DELTAMETHRIN</b>              | 097805                            | Deltamethrin                                                                         | 04/01/2014                   | 06/30/2014                        | <b>HD</b>                        | $\overline{1}$           | $\overline{1}$                  | $\overline{0}$                     | $\mathbf{0}$                                               | $\mathbf{0}$                                   |                            |
| 025614-00367                                                                                                  | 08/29/2013                       |                                 | <b>BIFENTHRIN</b>                | 128825                            | <b>Bifenthrin</b>                                                                    | 04/01/2014                   | 06/30/2014                        | <b>HD</b>                        | $\overline{1}$           | -1                              | $\overline{0}$                     | $\bullet$                                                  | $\mathbf{0}$                                   |                            |
| 025614-00368                                                                                                  | 08/29/2013                       |                                 | <b>UNKNOWN</b>                   | 110201, 030001,<br>029801, 129046 | Prodiamine, 2,4-D, Dicamba,<br>Mecoprop-P                                            | 04/01/2014                   | 06/30/2014                        | DC                               | $\blacktriangleleft$     | $\Omega$                        | $\overline{0}$                     | $\mathbf{0}$                                               | $\theta$                                       |                            |
| 025614-00369                                                                                                  | 08/29/2013                       |                                 | <b>UNKNOWN</b>                   | 128994, 029801                    | Dithiopyr, Dicamba                                                                   | 04/01/2014                   | 06/30/2014                        | <b>DB</b>                        | $\overline{1}$           | $\circ$                         | $\overline{0}$                     | $\bullet$                                                  | 1                                              |                            |

**Figure 5 - Aggregate Summary Result Page** 

- 2. The result page is tabular set of data with rows and columns that can be further filtered, sorted, formatted, and saved to a file for further analysis.
- 3. The next section will describe the many options to further filter, refine, and format your results.

### <span id="page-9-0"></span>**5 Options Available to Modify the Result Set**

1. **General Text Search Across All Fields** – In the upper-left part of the results page is a search box where text can be entered. This text can be a partial of full phrase. Clicking on the <Go> button will filter all records to only those that include the text entered (regardless of case) anywhere within the row. This step can be repeated multiple times to filter text in multiple fields until the desired results are obtained. Each search can be de-activated by clicking on the check box or removed by clicking on the 'X' next to each search box. The result set will automatically reflect the latest search criteria (Figure 4).

| <b>Incident Data System (IDS)</b> |             |                     |                                               |                |              |               |             |
|-----------------------------------|-------------|---------------------|-----------------------------------------------|----------------|--------------|---------------|-------------|
| All Incidents                     |             |                     |                                               |                |              |               |             |
| $Q -$                             |             |                     | Actions $\vee$<br>Go                          |                |              |               |             |
|                                   | Incident    | Incident            |                                               |                |              |               |             |
| <b>Incident Number</b>            | <b>Date</b> | <b>Type</b>         | <b>Exposure</b>                               | <b>Country</b> | <b>State</b> | <b>County</b> | <b>City</b> |
| 035884-00001                      | 04/26/2023  | Adverse<br>Reaction | Domestic Animal -<br>Moderate                 | <b>US</b>      | PA           |               | Newtown     |
|                                   |             |                     | Domestic Animal -<br>Unspecified, Groundwater |                |              |               |             |

**Figure 6 - Text Search Across All Fields**

2. **Column-Specific Text Search** - Clicking on the down arrow next to the magnifying glass will provide a list of the fields available in the report (Figure 5). You can select a field, enter the search text (case insensitive), and click on the <Go> button. The result set will be filtered to only contain records that have the text contained in that field. This process can be repeated until you have selected only the records you are interested in.

| Incident Data System (IDS)                                   |                        |                                                                                                    |                |              |               |               |                 |                                   |  |  |  |
|--------------------------------------------------------------|------------------------|----------------------------------------------------------------------------------------------------|----------------|--------------|---------------|---------------|-----------------|-----------------------------------|--|--|--|
| <b>All Incidents</b>                                         |                        |                                                                                                    |                |              |               |               |                 |                                   |  |  |  |
| $Q \vee$                                                     |                        | Actions $\vee$<br>Go                                                                                                    |                |              |               |               |                 |                                   |  |  |  |
| <b>All Columns</b>                                           |                        |                                                                                                    |                |              |               |               |                 |                                   |  |  |  |
| Incident&nbspNumber                                          | ident<br>ype           | <b>Exposure</b>                                                                                                    | <b>Country</b> | <b>State</b> | <b>County</b> | <b>City</b>   | <b>Products</b> | Produ                             |  |  |  |
| Incident Date<br>14/26/2023<br>Incident Type                 | verse<br>iction        | Domestic Animal -<br>Moderate                                                                                                    | <b>US</b>      | PA           |               | Newtown       | 011556-00155    | Seresto                           |  |  |  |
| Exposure<br>Country<br>State<br>04/24/2023<br>County<br>City | verse<br><b>action</b> | Domestic Animal -<br>Unspecified, Groundwater<br>(pre 1998 reg or<br>undetermined),Plant<br>Damage (pre 1998 reg or<br>undetermined) | <b>US</b>      | <b>MO</b>    |               | <b>Benton</b> |                 |                                   |  |  |  |
| Products<br>04/22/2023<br>Product Names                      | verse<br>action        | Domestic Animal - Minor                                                                                                    | <b>US</b>      | KY           |               | Lexington     | 011556-00155    | Seresto                           |  |  |  |
| PC Codes<br>04/17/2023<br>Ingredients                        | verse<br>action        | <b>Other Nontarget</b>                                                                                                    | <b>US</b>      | AZ           |               |               |                 | Pre Emerge<br>Pendulum.<br>Diquat |  |  |  |
| Package&nbspDescription<br>Report&nbspDescription            | verse<br>iction        | Wildlife - Minor                                                                                                    | <b>US</b>      | FL.          |               |               |                 | Unknown F                         |  |  |  |
|                                                              |                        |                                                                                                    |                |              |               |               |                 |                                   |  |  |  |

**Figure 7 – Column-Specific Text Search**

3. **Column-Specific Options** – Results can be further modified by clicking on most column headings to activate column-specific options. All column options act specifically on that column's contents and typically include search, sorting, column selection, control breaks (grouping by field values) and help text. The options window will also list a unique list of column values from which to choose (Figure 6). These options can be applied to any combination of columns to assist the user in narrowing down the returned rows to obtain the desired result set.

| Incident Data System (IDS) |                         |                                                                                     |                         |                |              |               |             |                 |
|----------------------------|-------------------------|-------------------------------------------------------------------------------------|-------------------------|----------------|--------------|---------------|-------------|-----------------|
| All Incidents<br>$Q -$     |                         |                                                                                     | Go<br>Actions $\vee$    |                |              |               |             |                 |
| <b>Incident Number</b>     | Incident<br><b>Date</b> | Incident<br><b>Type</b>                                                             | <b>Exposure</b>         | <b>Country</b> | <b>State</b> | <b>County</b> | <b>City</b> | <b>Products</b> |
| 035884-00001               | 04/26/2023              | ↑≐<br>$Q$ Filter                                                                    | <b>U</b> ×<br>↓₹<br>Έ   | <b>US</b>      | PA           |               | Newtown     | 011556-001      |
| 035870-00001               | 04/24/2023              | <b>Adverse Reaction</b><br>Lack of Efficacy<br><b>Non-adverse Reaction</b><br>Other |                         | <b>US</b>      | <b>MO</b>    |               | Benton      |                 |
| 035872-00001               | 04/22/2023              | <b>Product Defect</b><br>Adverse<br>Reaction                                        | Domestic Animal - Minor | <b>US</b>      | KY           |               | Lexington   | 011556-001      |
| 035862-00002               | 04/17/2023              | Adverse<br>Reaction                                                                 | Other Nontarget         | <b>US</b>      | AZ           |               |             |                 |

**Figure 8 - Column-Specific Options**

- 4. **The Actions Menu** Located to the right of the general text search box is the Actions menu (Figure 7). The Actions menu provides useful options for you to further filter, sort, format and download the query results, much the same way as the column-specific options.
	- a. **Select Columns** lets you add, remove, and rearrange columns to be included in the result set.
	- b. **Filter** Provides advanced row and column filtering by letting you enter multiple selections to provide fine-grained filtering of rows. Filters are additive, can be disabled by unselecting the box to the left of the filter, or removed altogether by clicking on the 'X' to the right of the filter. Clicking on the filter box will let you modify the filter conditions.
	- c. **Rows per Page**  lets you control the number of rows returned on each page.
	- d. **Format** (Figure 8) lets you control the appearance and functionality of the result set (report) including additional sorting, creating counts, creating groupings and subtotals, etc.

f. **Download** – lets you download the results of the result set to either a Comma Separated Values (.csv) file, or an Excel workbook file (.xlsx) file, or a pdf document.

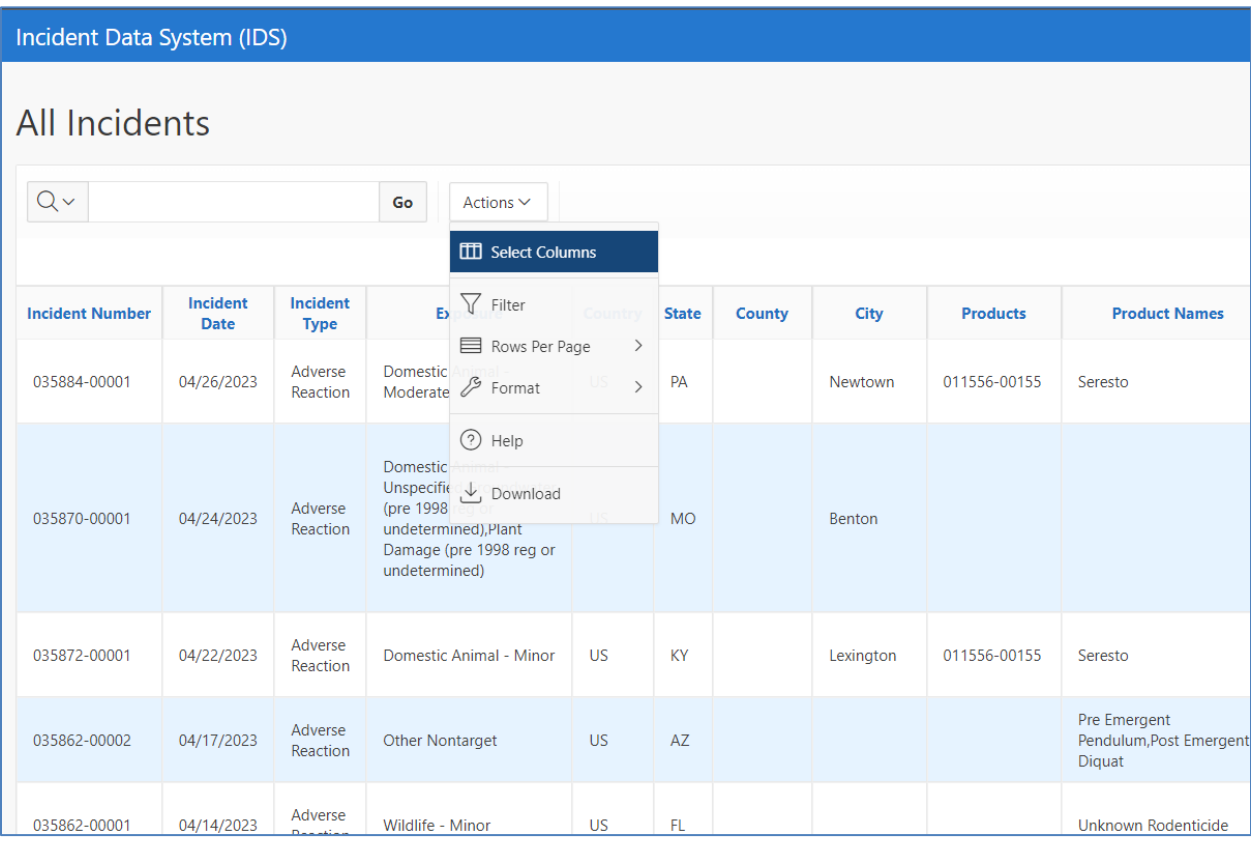

#### **Figure 9 – The Actions Menu**

Incident Data System (IDS)

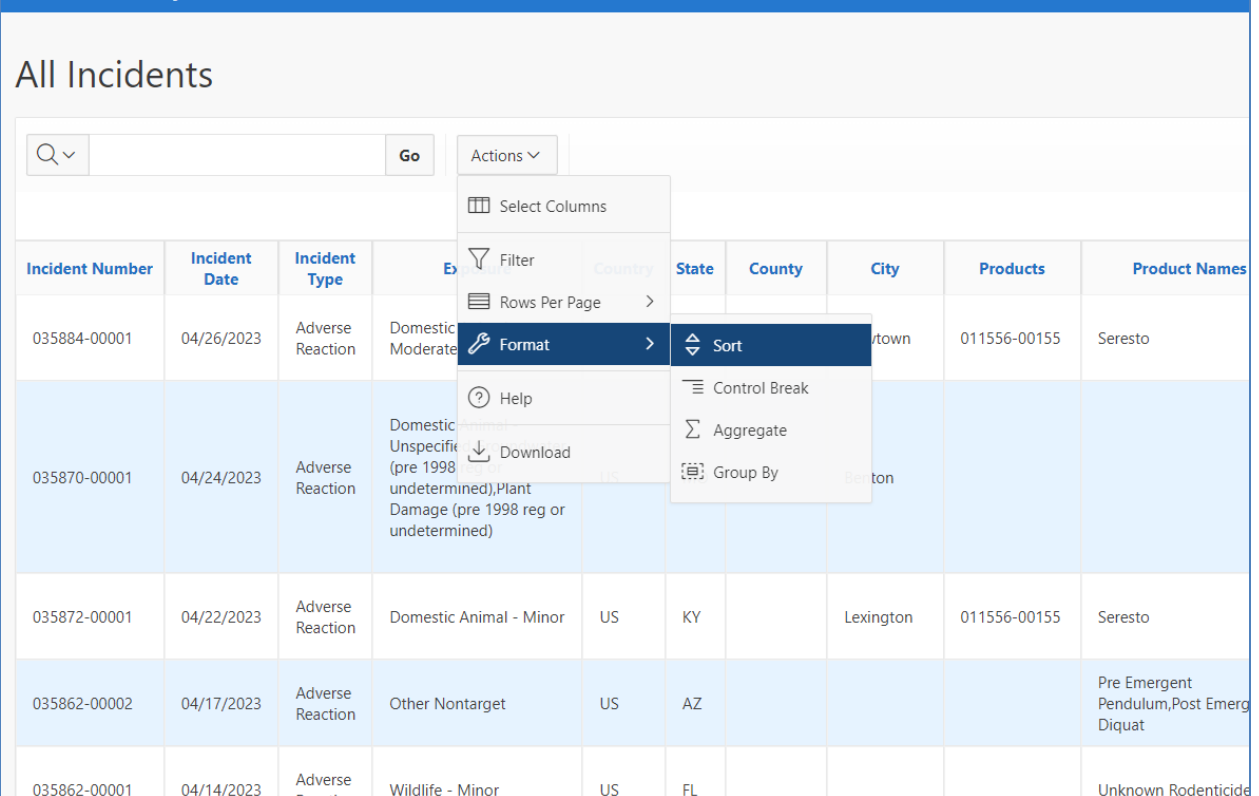

**Figure 10 - Format Options**

### <span id="page-14-0"></span>**6 Additional Information**

Conducting a search using multiple search terms from the Search page will result in incidents that meet all criteria specified in each search box (AND condition). Selecting multiple values WITHIN a particular search box (such as Exposure Type(s): will include incidents that include at least one of the selected terms (OR condition). More advanced queries can be performed by using the Action button->Filter-> Row option on the Results page to create database-like queries using nested and/or conditions. The wildcard character is '%' – so a search for a phrase can use a query statement such as fieldname like '%search phrase%'. Upper/lower case is NOT ignored, this must be accounted for when using this option.

**Tip**: When viewing the results page – which can be too wide for the screen try scrolling with the mouse or two-fingers on a touchpad – pressing the <Ctrl> key with either the = (equal sign) key, - (minus) key, or the 0 (zero) key will zoom in, zoom out, or set the text size on the screen back to 100 % respectively. This shortcut works on most popular browsers. Using the Actions button to reduce the number of rows displayed will make it easier to find the scroll bar region on the bottom of the page to allow you to more easily scroll the screen to view all column values.

# <span id="page-15-0"></span>**7 Appendix A – Severity Categories Used for Pesticide Incident Reporting**

When pesticide incidents are reported to EPA, they are assigned an incident "severity category." EPA uses the severity category to indicate how much an incident may have impacted the health of humans or the environment.  

It's possible for an incident to fall into several severity categories. For example, an incident that allegedly caused serious but non-fatal effects to humans and domestic animals should fall into two categories, one to characterize the impact to humans and another for domestic animals.   

EPA organizes incident severity categories by the organism or substance being impacted (human, domestic animal, fish and wildlife, plants, other non-target organisms, water contamination, or property damage) and the impact the pesticide had on the organism or substance. 

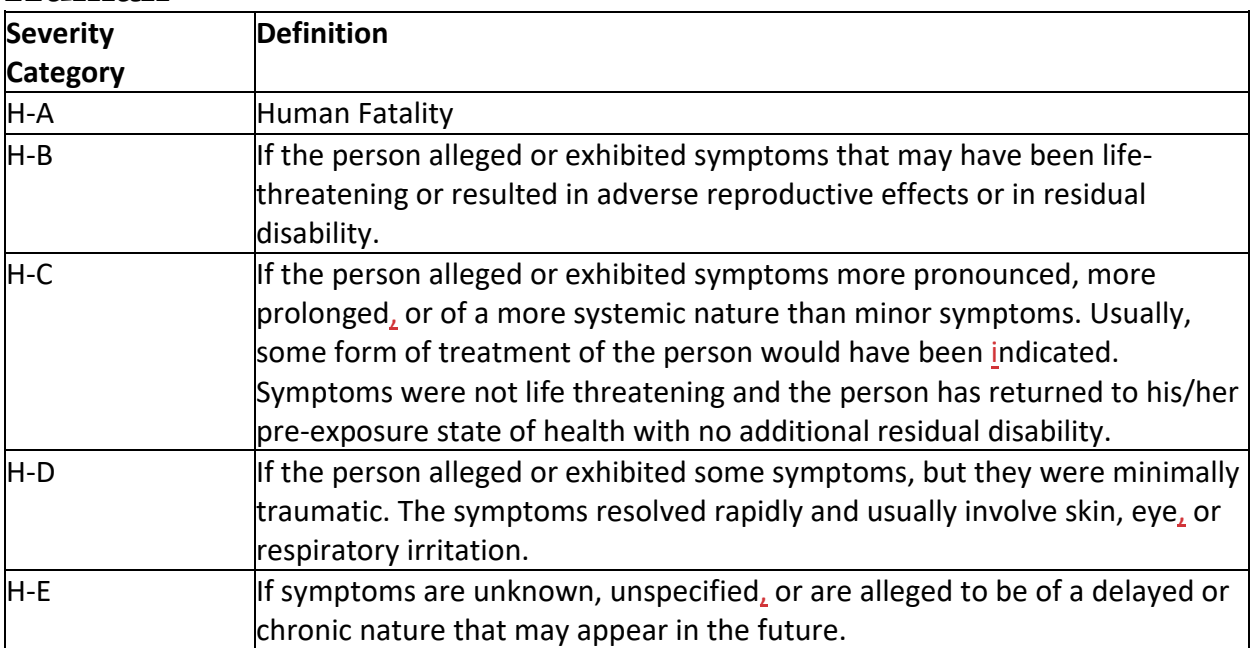

### **Human**

### **Domestic Animal**

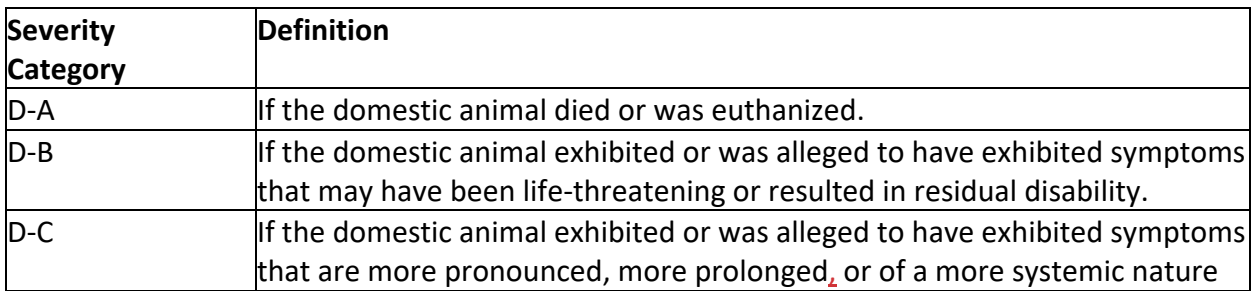

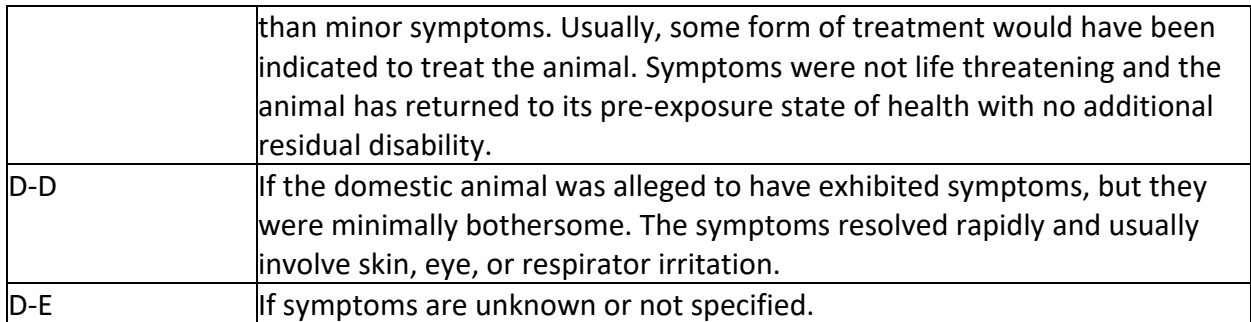

## **Fish or Wildlife**

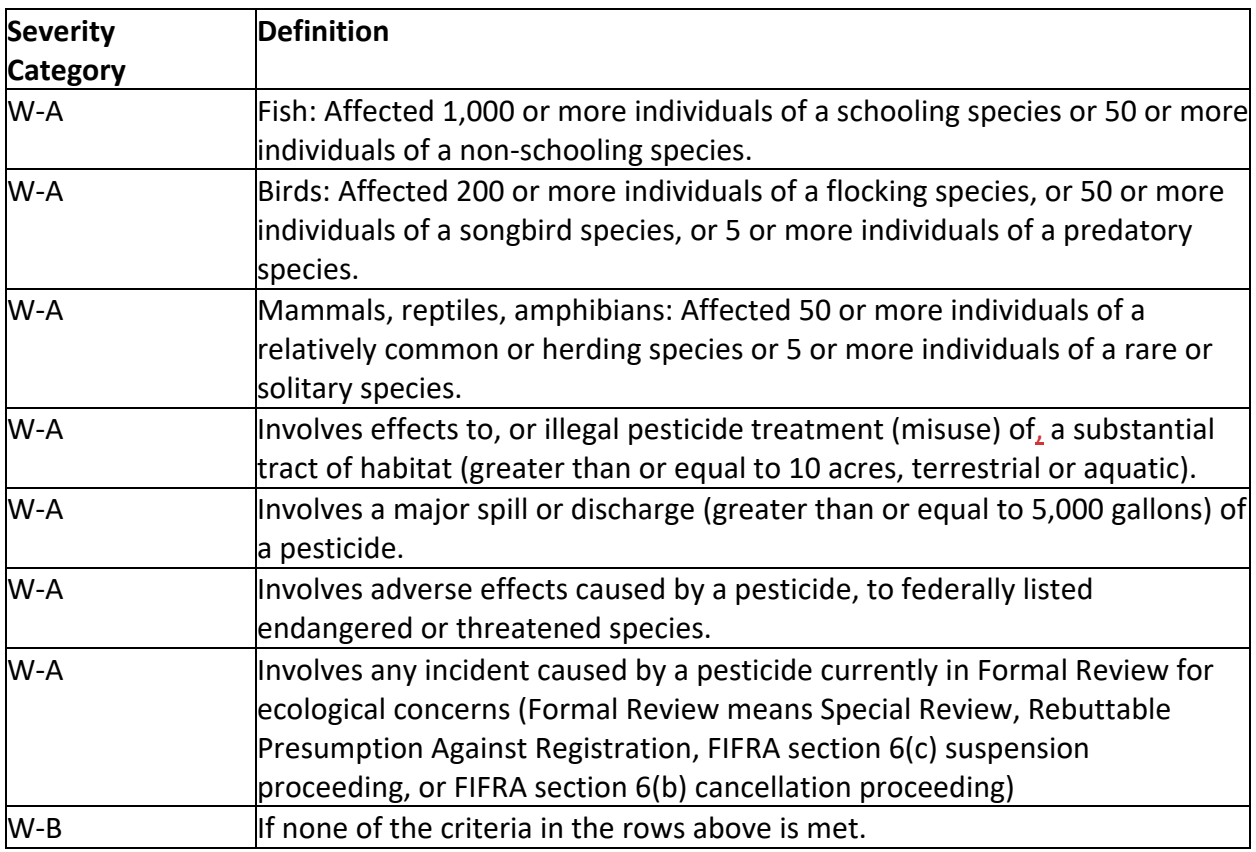

## **Plants**

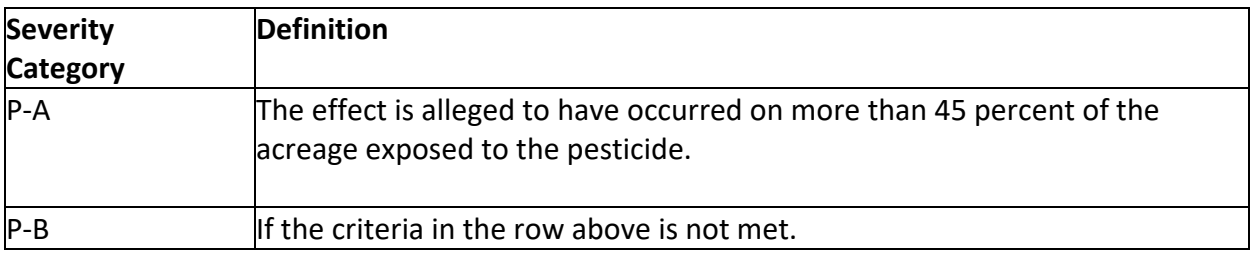

# **Other Non-target Organisms**

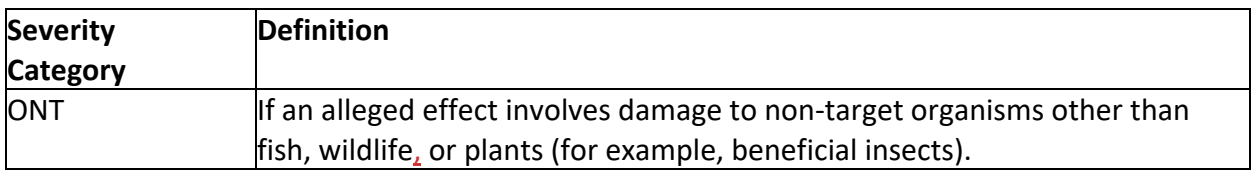

## **Water Contamination**

These categories apply to incidents involving groundwater, surface water or finished drinking water contamination. 

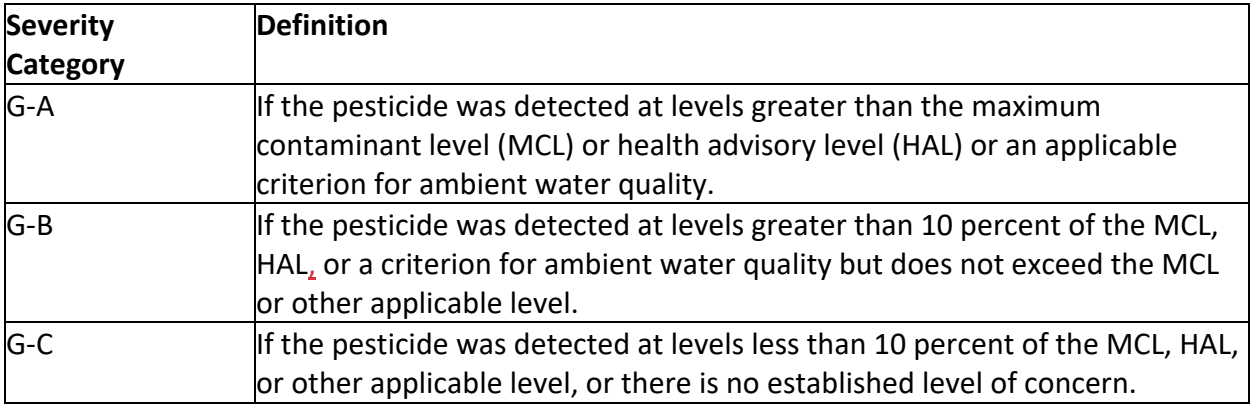

## **Property Damage**

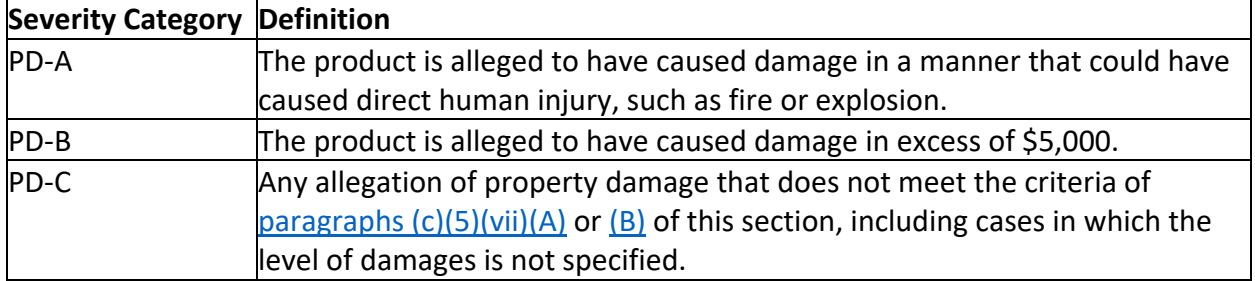